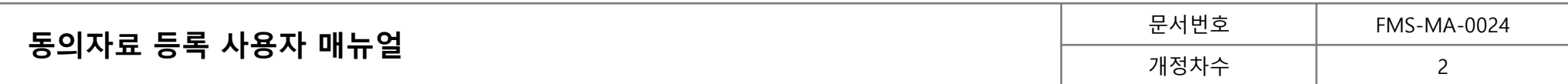

# **동의자료 등록 사용자 매뉴얼**

이 문서의 저작권은 효성에프엠에스(주)에게 있으며 무단 복제 및 배포를 금합니다.

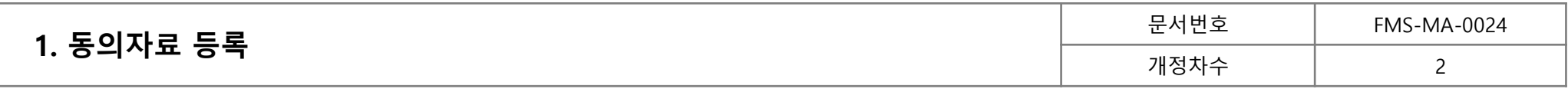

### **1.1. 동의자료 전송 (동의자료 전송 )**

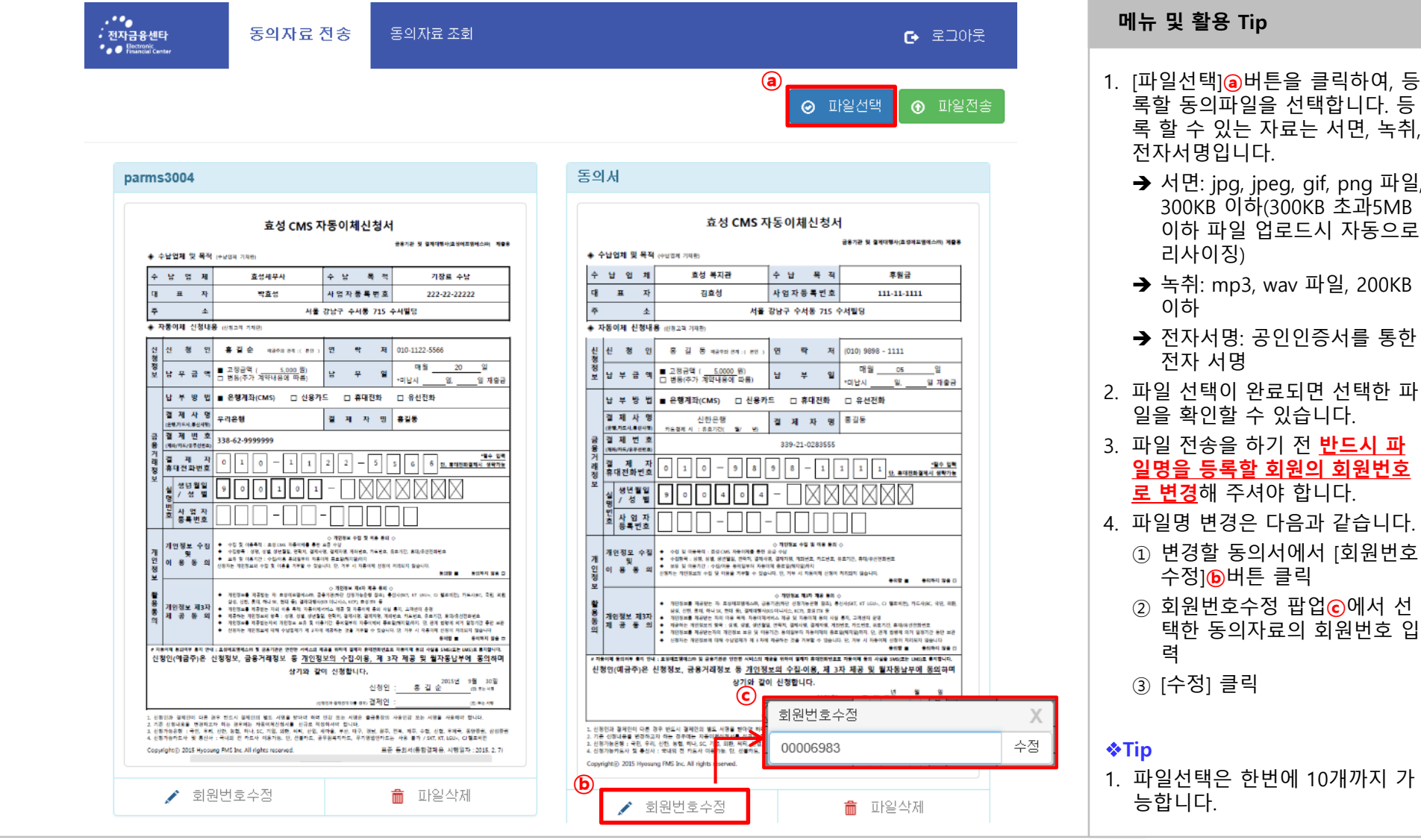

③ [수정] 클릭 **☆Tip** 1. 파일선택은 한번에 10개까지 가 능합니다 .

#### **E** HYOSUNG FMS

록할 동의파일을 선택합니다. 등 록 할 수 있는 자료는 서면, 녹취,

→ 서면: jpg, jpeg, gif, png 파일, 300KB 이하(300KB 초과5MB 이하 파일 업로드시 자동으로

**→ 녹취: mp3, wav 파일, 200KB** 

 $\rightarrow$  전자서명: 공인인증서를 통한

**일명을 등록할 회원의 회원번호 로 변경**해 주셔야 합니다.

① 변경할 동의서에서 [회원번호

② 회원번호수정 팝업**ⓒ**에서 선 택한 동의자료의 회원번호 입

일을 확인할 수 있습니다.

수정 ] **ⓑ**버튼 클릭

전자서명입니다 .

리사이징 )

전자 서명

이하

력

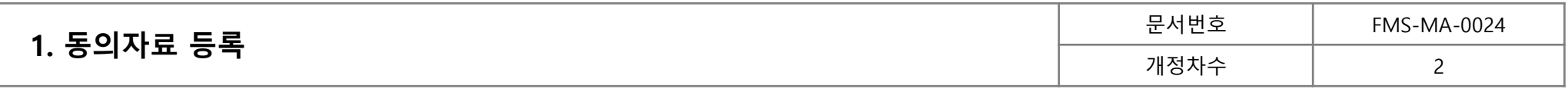

## **1.1. 동의자료 전송(동의자료 전송)**

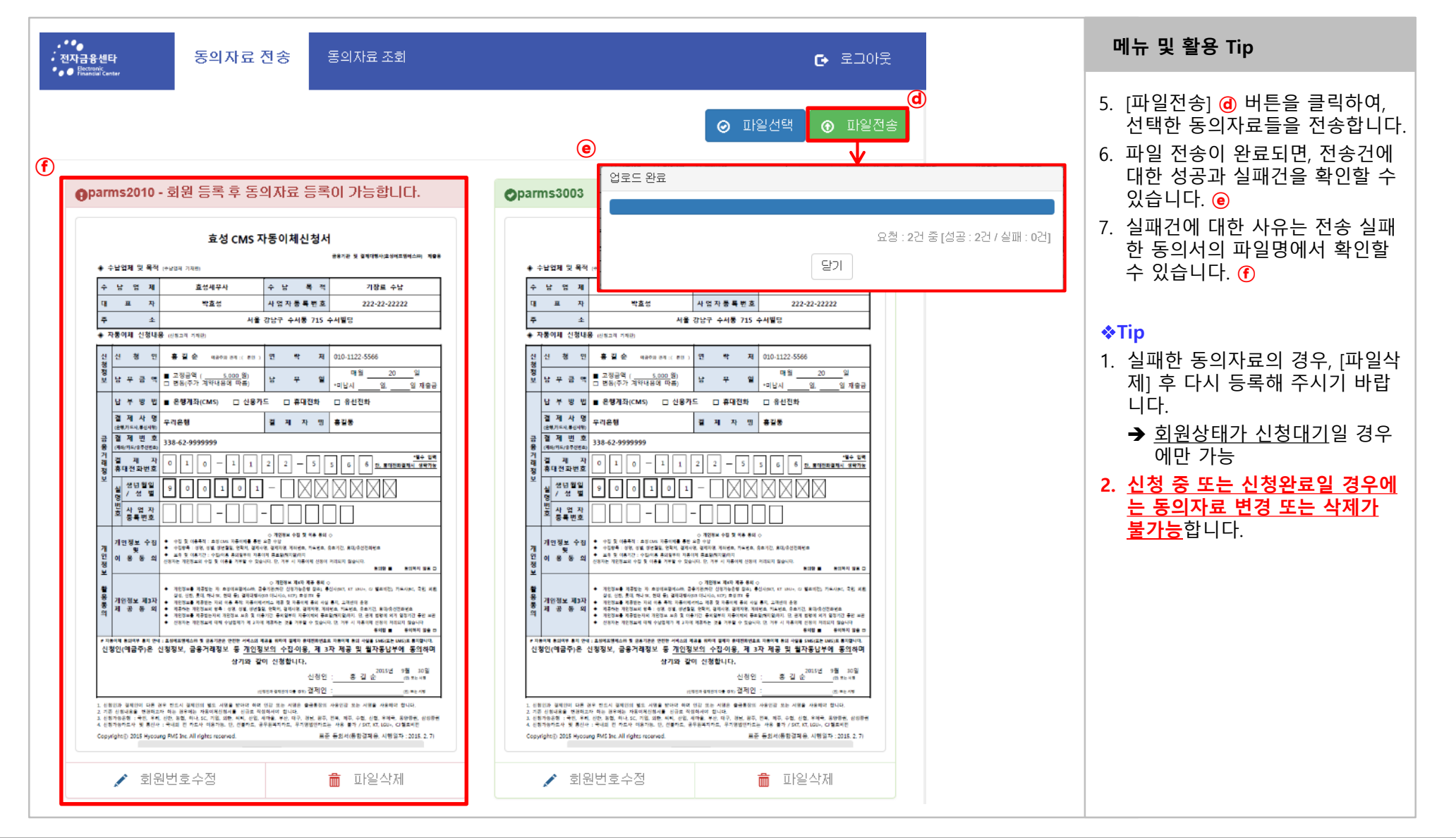

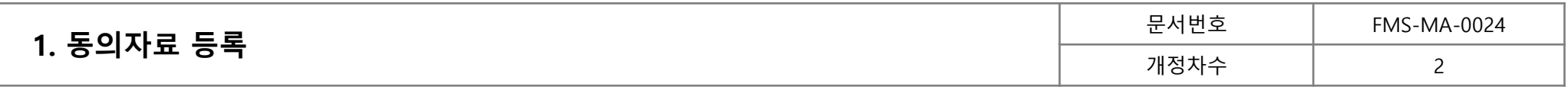

## **1.2 동의자료 조회 (동의자료 조회 )**

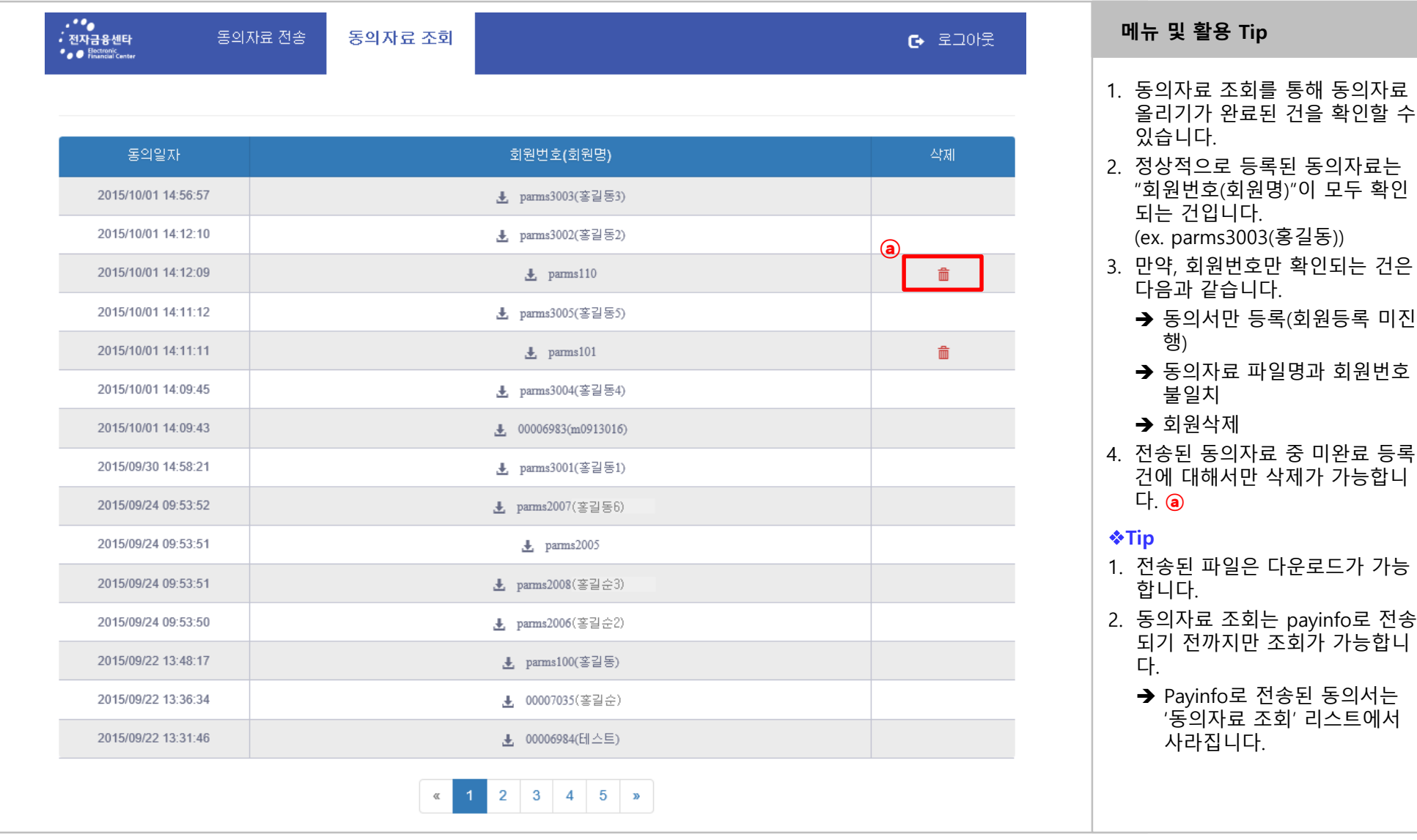